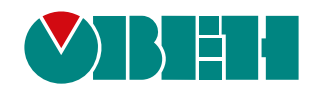

# **БП120К-24**

# **БЛОК ПИТАНИЯ ОДНОКАНАЛЬНЫЙ**

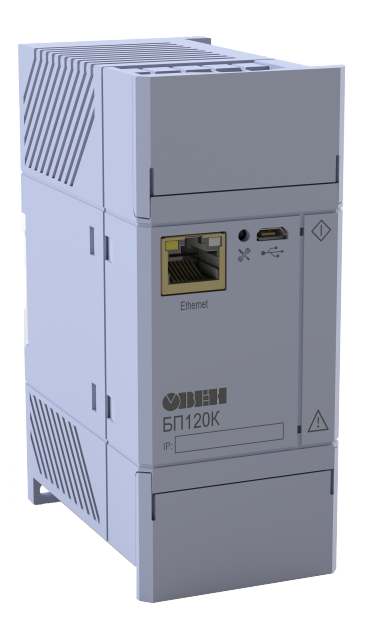

Руководство по эксплуатации

12.2020 версия 1.4

# Содержание

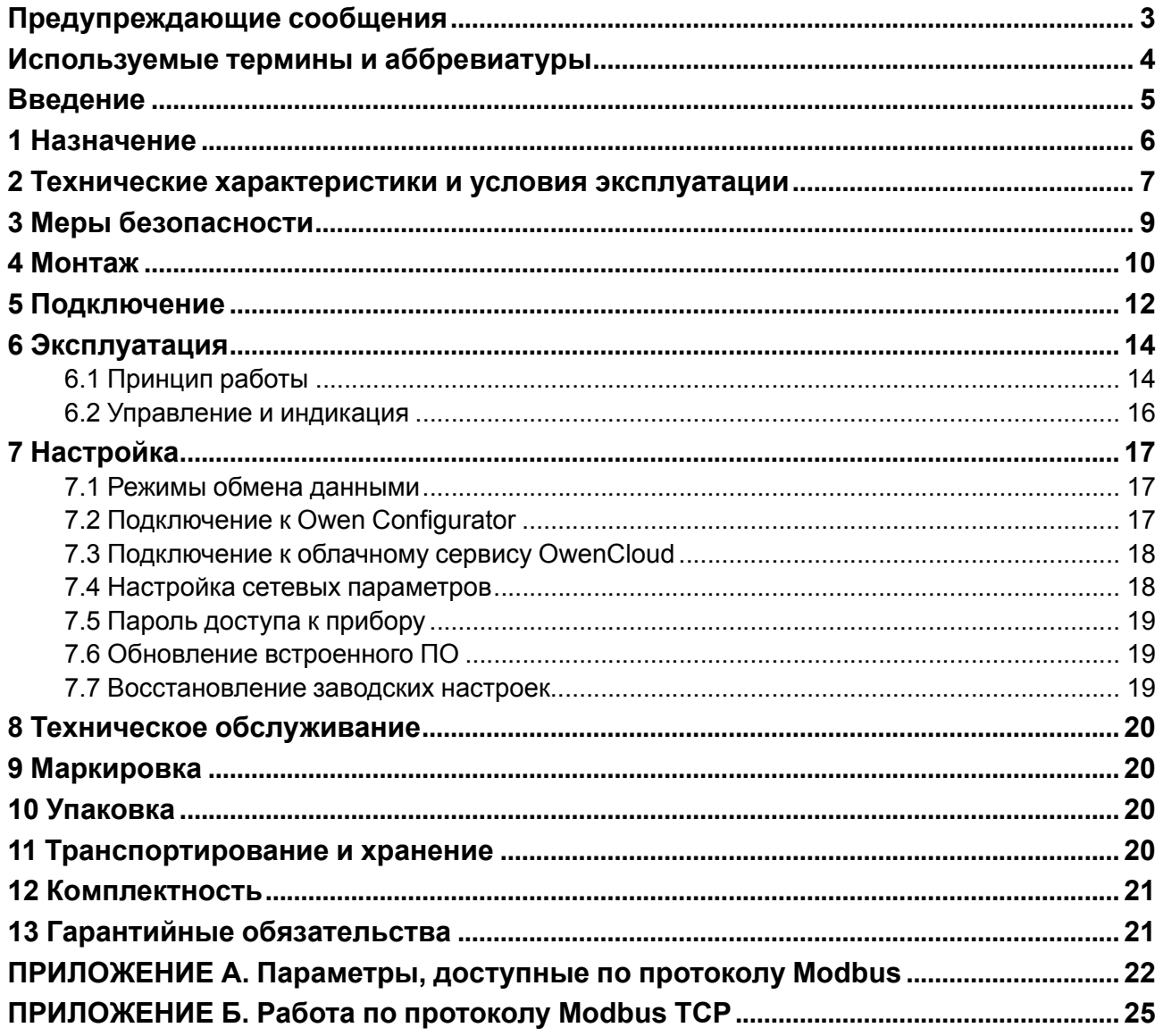

# <span id="page-2-0"></span>**Предупреждающие сообщения**

В данном руководстве применяются следующие предупреждения:

#### **ОПАСНОСТЬ**

Ключевое слово ОПАСНОСТЬ сообщает о **непосредственной угрозе опасной ситуации**, которая приведет к смерти или серьезной травме, если ее не предотвратить.

#### **ВНИМАНИЕ**

Ключевое слово ВНИМАНИЕ сообщает о **потенциально опасной ситуации**, которая может привести к небольшим травмам.

#### **ПРЕДУПРЕЖДЕНИЕ**

Ключевое слово ПРЕДУПРЕЖДЕНИЕ сообщает о **потенциально опасной ситуации**, которая может привести к повреждению имущества.

#### **ПРИМЕЧАНИЕ**

i

Ключевое слово ПРИМЕЧАНИЕ обращает внимание на полезные советы и рекомендации, а также информацию для эффективной и безаварийной работы оборудования.

#### **Ограничение ответственности**

Ни при каких обстоятельствах ООО «Производственное объединение ОВЕН» и его контрагенты не будут нести юридическую ответственность и не будут признавать за собой какие-либо обязательства в связи с любым ущербом, возникшим в результате установки или использования прибора с нарушением действующей нормативно-технической документации.

# <span id="page-3-0"></span>**Используемые термины и аббревиатуры**

**DHCP** – сетевой протокол автоматического присвоения IP-адресов и установки других сетевых параметров.

**Modbus** – открытый промышленный протокол обмена, разработанный компанией Modicon. В настоящий момент поддерживается независимой организацией Modbus-IDA ([www.modbus.org](https://modbus.org/)).

**OwenCloud** – облачный сервис компании «ОВЕН», который применяется для удаленного мониторинга, управления и хранения архивов данных приборов, используемых в системах автоматизации. Доступ к сервису осуществляется с помощью web-браузера или мобильного приложения (подробнее см. [owen.ua\).](https://owen.ru/owencloud)

**Owen Configurator** – программное обеспечение для настройки и задачи параметров устройствам компании «ОВЕН» [\(подробнее](https://owen.ru/soft/owen_configurator) см. owen.ua).

**USB** – последовательный интерфейс для подключения периферийных устройств к вычислительной технике.

- **КЗ** короткое замыкание.
- **ПК** персональный компьютер.
- **ПО** программное обеспечение.
- **ЭМС** электромагнитная совместимость.

# <span id="page-4-0"></span>**Введение**

Настоящее руководство по эксплуатации предназначено для ознакомления обслуживающего персонала с устройством, принципом действия, конструкцией, технической эксплуатацией и обслуживанием блока питания одноканального БП120К-24 (в дальнейшем по тексту именуемого «прибор» или «блок»).

Подключать, настраивать и проводить техническое обслуживание прибора должен только квалифицированный специалист после прочтения настоящего руководства по эксплуатации.

Прибор выпускается согласно ТУ 27.11.50-004-46526536-2019.

# <span id="page-5-0"></span>**1 Назначение**

Блок питания БП120К-24 предназначен для питания стабилизированным напряжением приборов локальной автоматики и распределенных систем. Прибор является частью Экосистемы-210 компании «ОВЕН» и рекомендуется для совместного применения с программируемыми логическими контроллерами ПЛК210 и модулями ввода-вывода Мх210. Встроенные программные алгоритмы позволяют блоку питания передавать данные о своем состоянии по сети Ethernet и в облачный сервис OwenCloud.

Функции прибора:

- питание стабилизированным напряжением 24 В;
- ограничение выходного тока 120 % от номинального значения (режим статического резервирования Istat.boost);
- защита от импульсного тока, перенапряжения, коротких замыканий;
- конфигурирование и регулировка напряжения и выходного тока по Ethernet или USB;
- параллельное и последовательное подключение нескольких блоков без дополнительных внешних устройств защиты и выравнивания выходных токов.

# <span id="page-6-0"></span>**2 Технические характеристики и условия эксплуатации**

# **Таблица 2.1 – Технические характеристики и условия эксплуатации**

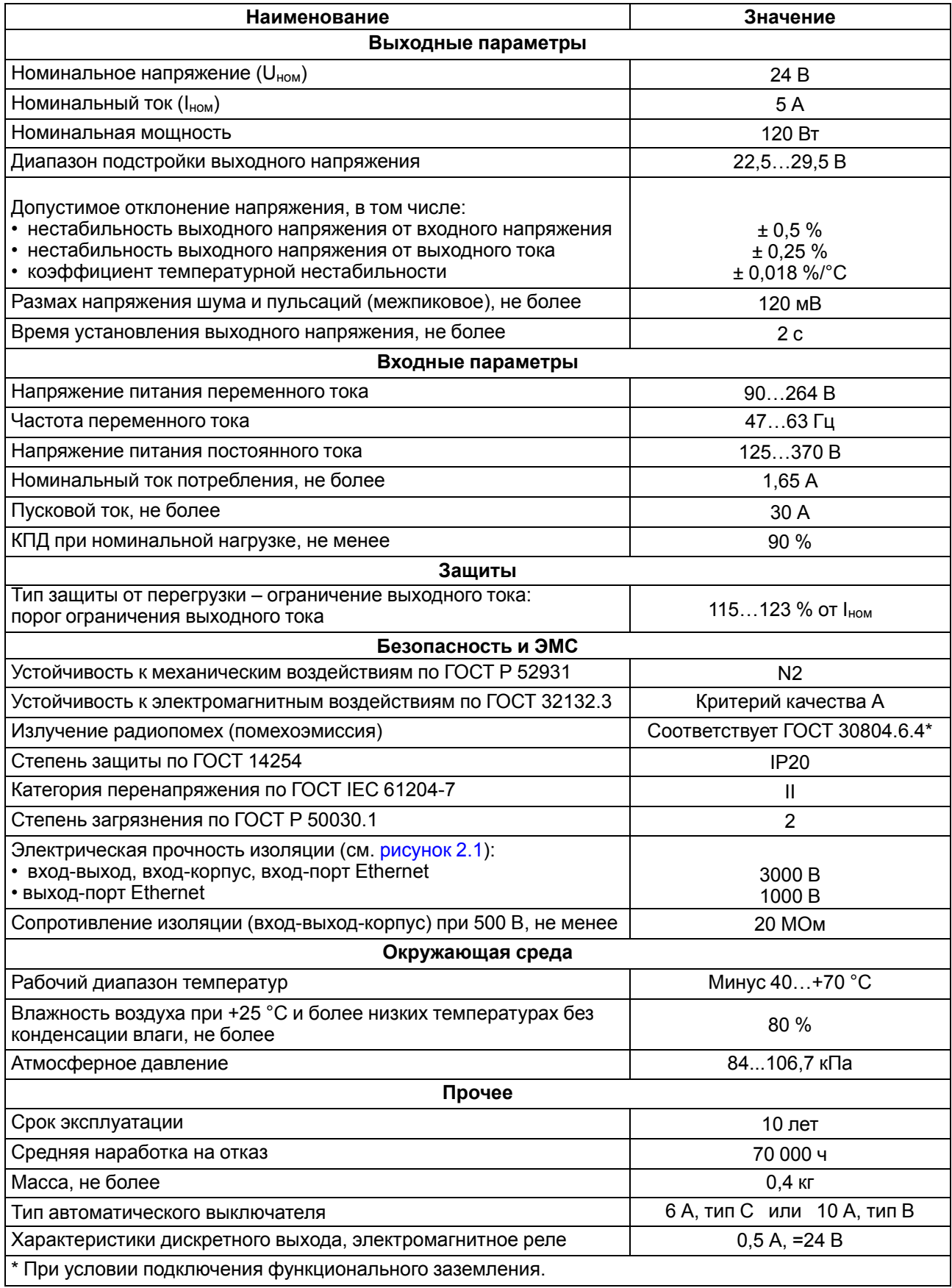

# $\overline{\mathbf{i}}$

**ПРИМЕЧАНИЕ** Типы изоляции в соответствии с ГОСТ 12.2.091:

- основная (О);
- усиленная (У);
- функциональная (Ф).

Значение прочности изоляции указано для испытаний при нормальных климатических условиях (время воздействия – 1 мин).

<span id="page-7-0"></span>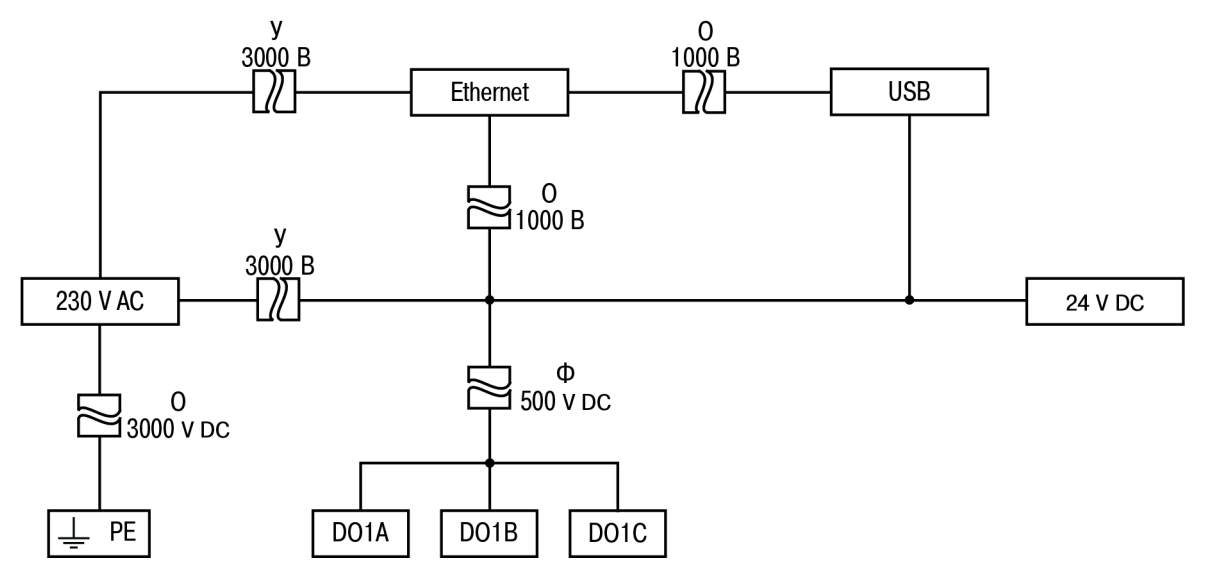

**Рисунок 2.1 – Изоляция узлов прибора**

# <span id="page-8-0"></span>**3 Меры безопасности**

# **ВНИМАНИЕ**

Монтаж на месте крепления следует производить **только при отключенном питании** прибора и всех подключенных к нему устройств.

# **ВНИМАНИЕ**

При подключении нагрузки к выходу прибора **следует соблюдать полярность**! Неправильное подключение может привести к выходу из строя оборудования.

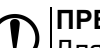

**ПРЕДУПРЕЖДЕНИЕ**

Для монтажа следует использовать только специальный инструмент для проведения электромонтажных работ.

# **ПРЕДУПРЕЖДЕНИЕ**

Прибор рассчитан на номинальную выходную мощность 120 Вт. Во избежание выхода прибора из строя не рекомендуется использовать его за пределами выше номинальных значений (за исключением режима статического резервирования Istat.boost).

Следует учесть: если устанавливать выходное напряжение выше номинального, то выходная мощность должна быть не выше номинальной (за исключением режима статического резервирования Istat.boost).

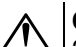

# **ОПАСНОСТЬ**

Запрещается соединять клеммы функционального заземления от разных приборов, не подключив их к шине функционального заземления здания.

Если не выполнить данное требование, на этой клемме может быть смертельно опасное напряжение в условиях нормального функционирования.

По способу защиты от поражения электрическим током прибор соответствует классу II по ГОСТ 12.2.007.0.

Во время эксплуатации и технического обслуживания следует соблюдать требования таких документов:

- ГОСТ 12.3.019-80:
- «Правила эксплуатации электроустановок потребителей»;
- «Правила охраны труда при эксплуатации электроустановок».

Не допускается попадание влаги на контакты выходного разъема и внутренние электроэлементы прибора. Прибор запрещено использовать в агрессивных средах с содержанием в атмосфере кислот, щелочей, масел и т. п.

# <span id="page-9-0"></span>**4 Монтаж**

Прибор можно устанавливать на DIN-рейке или на вертикальной поверхности.

Для установки прибора **на DIN-рейке** следует:

- 1. Подготовить место на DIN-рейке для установки прибора (см. [рисунки](#page-10-0) 4.2 и [4.1\)](#page-9-1).
- 2. Установить прибор на DIN-рейку.
- 3. С усилием придавить прибор к DIN-рейке в направлении, показанном стрелкой, до фиксации защелки (см. [рисунок](#page-10-1) 4.3).

Для демонтажа прибора следует (см. [рисунок](#page-10-1) 4.3):

- 1. Отсоединить линии связи с внешними устройствами.
- 2. В проушину защелки вставить острие отвертки.
- 3. Защелку отжать, после чего отвести прибор от DIN-рейки.

#### Для установки прибора **на вертикальной поверхности** следует:

- 1. Убедиться в наличии свободного пространства для подключения прибора и прокладки проводов (см. [рисунки](#page-10-0) 4.2 и [4.1](#page-9-1)).
- 2. Закрепить прибор на вертикальной поверхности с помощью винтов (в комплектность не входят).

<span id="page-9-1"></span>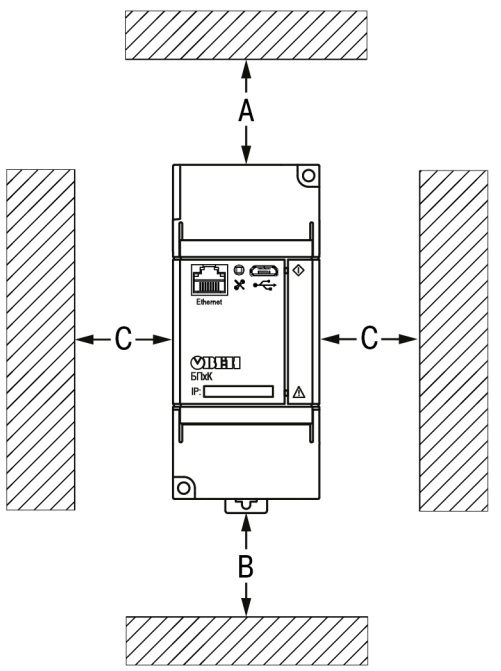

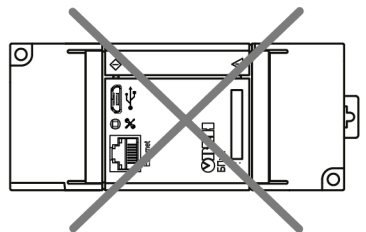

Устанавливать прибор в горизонтальном положении запрещено!

| Номинальная<br>выходная | Температура<br>окружающей<br>среды | Расстояние, мм |    |    |
|-------------------------|------------------------------------|----------------|----|----|
| <b>МОЩНОСТЬ</b>         |                                    | A              | В  | C  |
| 050%                    | $-40+70$ °C                        | 40             | 20 |    |
| $\geq 50120\%$          | –40…≤ +40 °C                       | 50             | 50 | 5  |
| $\geq 50100\%$          | $+40+70$ °C                        | 50             | 50 | 15 |

**Рисунок 4.1 – Рекомендации по размещению прибора**

<span id="page-10-0"></span>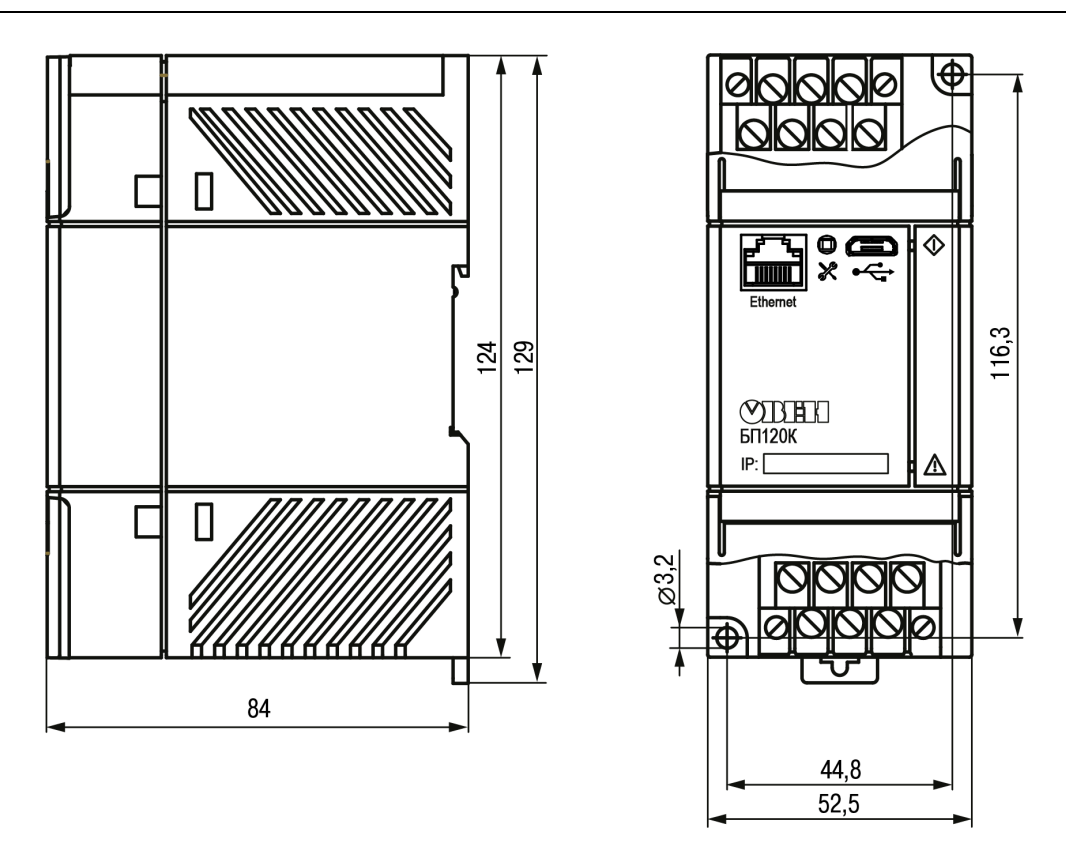

**Рисунок 4.2 – Габаритные и установочные размеры прибора**

<span id="page-10-1"></span>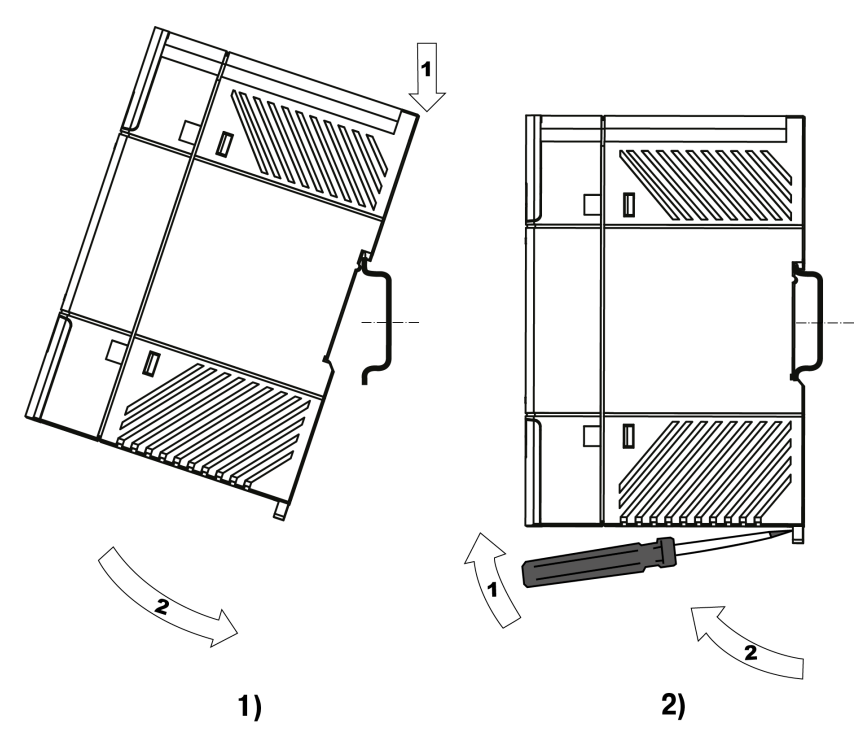

**Рисунок 4.3 – Монтаж (1) и демонтаж (2) прибора**

# <span id="page-11-0"></span>**5 Подключение**

# **ПРИМЕЧАНИЕ**

При подключении прибора следует соблюдать требования безопасности из [раздела](#page-8-0) 3.

<span id="page-11-1"></span>Назначение контактов и схема подключения прибора представлены на [рисунке](#page-11-1) 5.1.

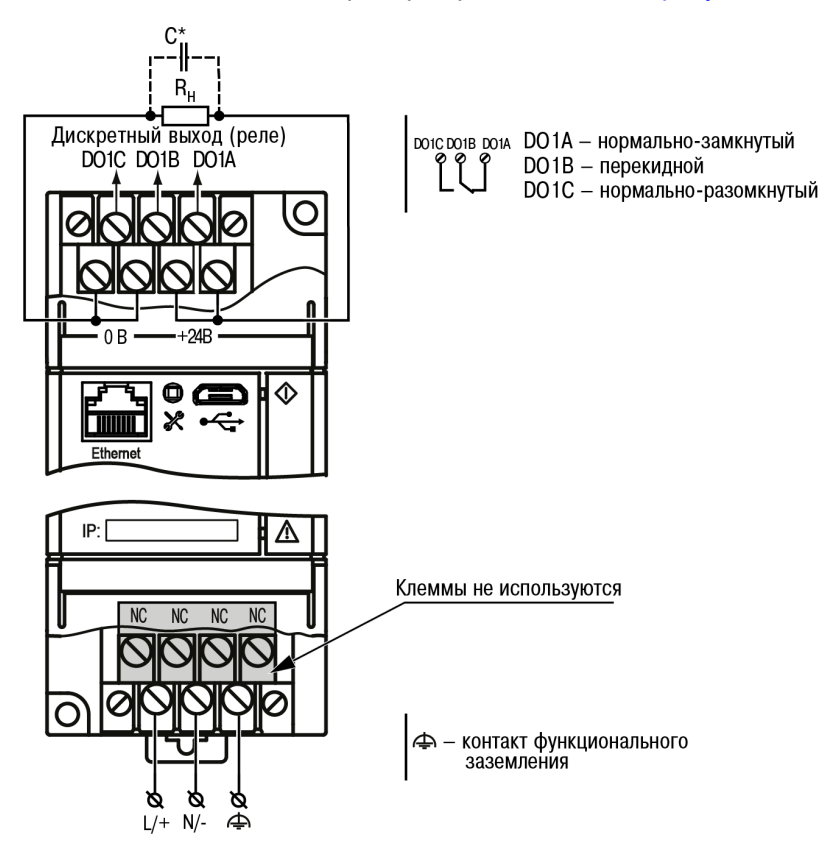

**Рисунок 5.1 – Схема подключение**

#### **ПРИМЕЧАНИЕ**  $\mathbf i$

\* Если длина проводов между блоком и нагрузкой более 1 м и на входе нагрузки отсутствуют входные конденсаторы, рекомендуется параллельно нагрузке подключить керамический конденсатор емкостью не менее 0,1 мкФ и напряжением 50 В.

<span id="page-11-2"></span>В случае параллельного соединения блоков (допускается не более двух блоков, см. [рисунок](#page-11-2) 5.2) рекомендуется обеспечивать одинаковую длину и сечение проводов от выходов блока до точки соединения проводов.

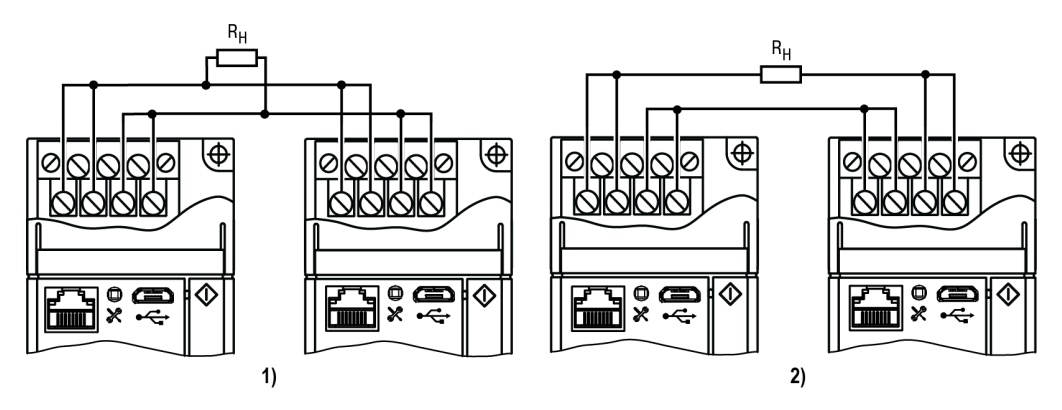

**Рисунок 5.2 – Схема параллельного (1) и последовательного (2) подключения нескольких приборов**

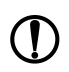

# **ПРЕДУПРЕЖДЕНИЕ**

Для качественного зажима и обеспечения надежности электрических соединений следует придерживаться рекомендаций по подбору и зачистке кабелей (размещены на боковой поверхности прибора).

<span id="page-12-0"></span>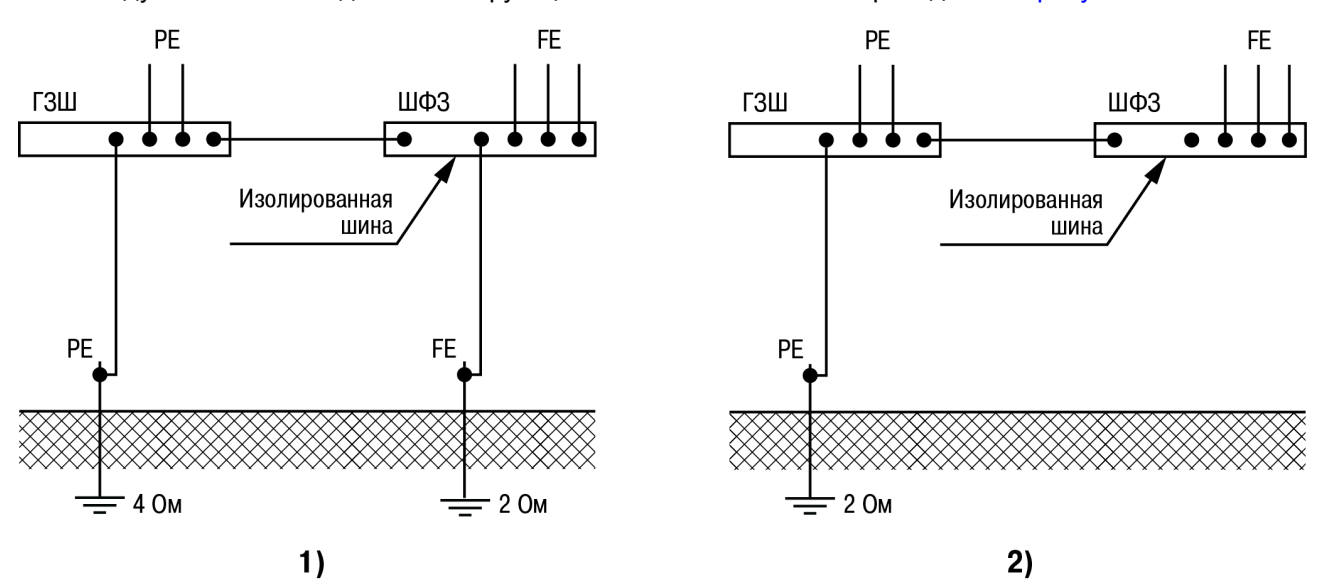

Рекомендуемые схемы подключения функционального заземления приведены на [рисунке](#page-12-0) 5.3.

**Рисунок 5.3 – Схемы функционального заземления**

Шина функционального заземления (ШФЗ) должна быть соединена с защитным заземлением на главной заземляющей шине (ГЗШ).

Низкоомный заземлитель функционального заземления (см. схему 2 на [рисунке](#page-12-0) 5.3) при этом желательно выполнять по «лучевой» схеме заземления, которая обеспечивает стабильную работу оборудования. В стесненных условиях возможно использование составного, глубинного заземлителя.

# <span id="page-13-4"></span><span id="page-13-0"></span>**6 Эксплуатация**

# <span id="page-13-1"></span>**6.1 Принцип работы**

Прибор подключается к сети переменного тока 230 В частотой 50 Гц и обеспечивает питание других устройств постоянным током. В пределах допустимой выходной мощности прибор стабилизирует выходное напряжение в заявленном диапазоне. В случае перегрузки блок переходит в режим ограничения выходного тока, постепенно снижая выходное напряжение.

**В номинальном режиме** прибор работает без каких-либо ограничений.

Для эксплуатации **за пределами номинального режима** в зависимости от типа применения необходимо учитывать следующее:

- во время работы прибора при температуре окружающей среды выше +60 °С рекомендуется снижение выходной мощности на 2,5 % каждый 1 °С превышения;
- при температуре окружающей среды ниже +40 °С гарантируется подача 120 % номинальной выходной мощности в течение длительного времени за счет статического резерва (Istat.boost);
- в диапазоне температуры окружающей среды от +40 до +60 °C прибор не рекомендуется использовать в течение длительного времени с выходной мощностью, превышающую номинальную (Istat.boost).

Зависимости характеристик прибора друг от друга и от температуры окружающей среды представлены в [таблице](#page-13-2) 6.1 и на [рисунках](#page-13-3) 6.1 – [6.4.](#page-14-0)

#### <span id="page-13-2"></span>**Таблица 6.1 – Рекомендуемые значения при низкой входной сети**

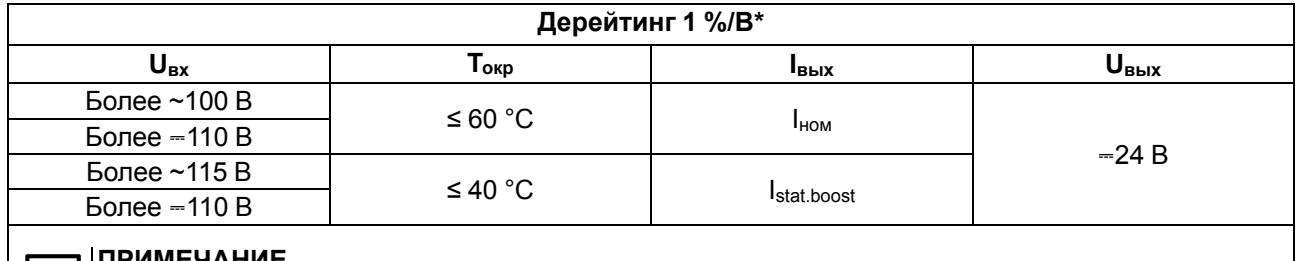

#### **ПРИМЕЧАНИЕ**

Снижение выходной мощности на 1 % каждый 1 В ниже указанного значения U<sub>вх</sub>.

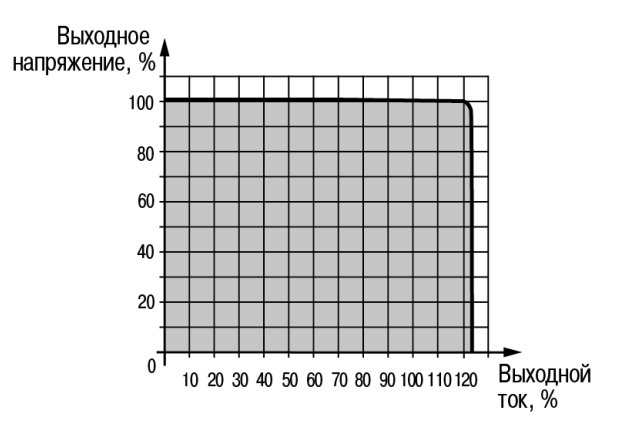

<span id="page-13-3"></span>**Рисунок 6.1 – График зависимости выходного напряжения от номинального выходного тока**

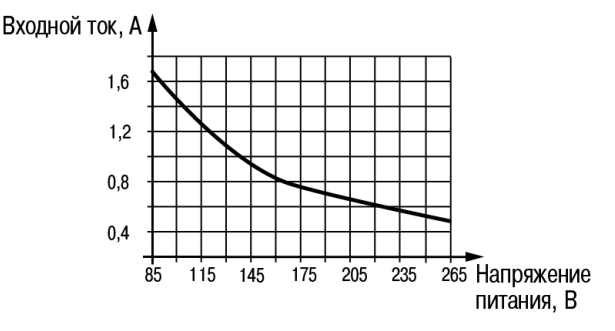

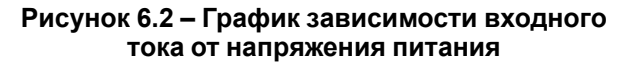

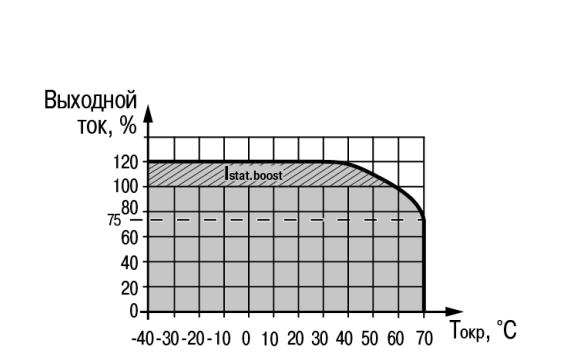

**Рисунок 6.3 – График зависимости выходного тока от температуры окружающей среды (дерейтинг 2,5 %/°С)**

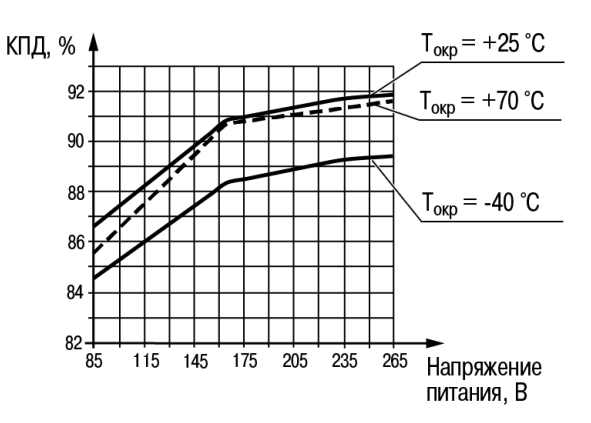

<span id="page-14-0"></span>**Рисунок 6.4 – График зависимости КПД от напряжения питания и температуры окружающей среды**

# <span id="page-15-0"></span>**6.2 Управление и индикация**

<span id="page-15-1"></span>Лицевая панель прибора представлена на [рисунке](#page-15-1) 6.5.

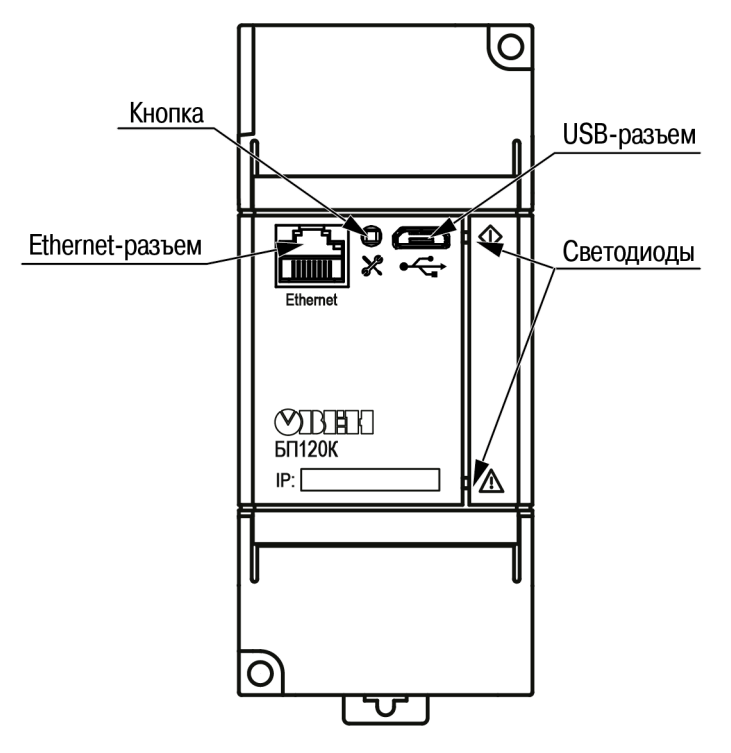

**Рисунок 6.5 – Лицевая панель прибора**

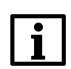

# **ПРИМЕЧАНИЕ**

Поле «IP» предназначено для нанесения IP-адреса блока тонким маркером или на бумажной наклейке.

Сервисная кнопка Ж предназначена для:

- восстановления заводских настроек;
- установки IP-адреса;
- обновления встроенного ПО.

#### **Таблица 6.2 – Назначение светодиодов**

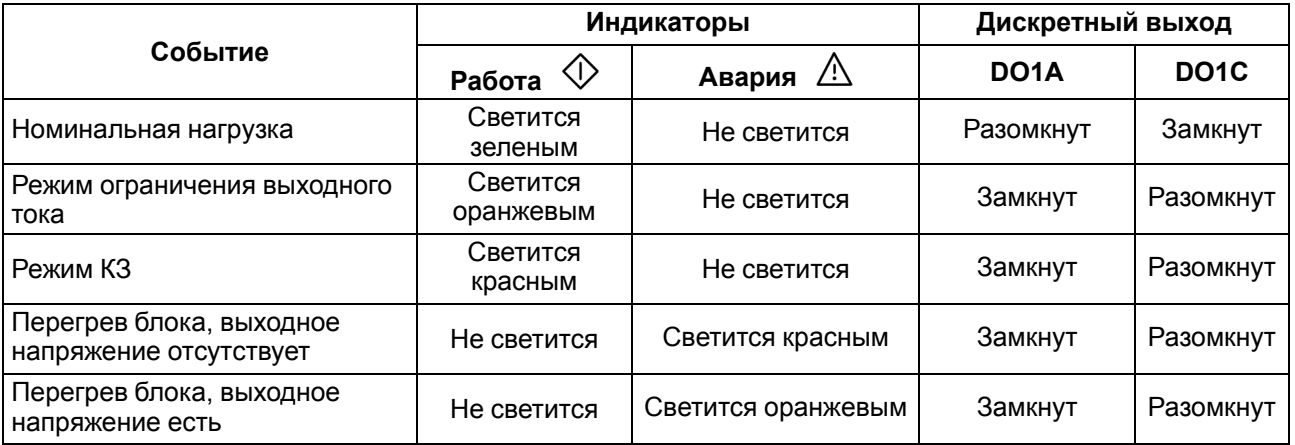

# <span id="page-16-0"></span>**7 Настройка**

# <span id="page-16-1"></span>**7.1 Режимы обмена данными**

Прибор поддерживает следующие режимы обмена данными:

- обмен с Мастером по протоколу Modbus TCP (порт 502) до 4 одновременных соединений с разными Мастерами сети (см. [Приложения](#page-21-0) А и [Б](#page-24-0) );
- соединение и обмен данными с ПК с помощью OWEN Configurator;
- обмен с удаленным облачным сервисом OwenCloud (необходим доступ в Интернет).

# <span id="page-16-2"></span>**7.2 Подключение к Owen Configurator**

Для настройки прибора рекомендуется использовать Owen [Configurator.](https://owen.ru/soft/owen_configurator)

Для настройки прибора при помощи Owen Configurator требуется подключить прибор к ПК с помощью следующих интерфейсов:

- USB;
- Ethernet.

Для установления связи между Owen Configurator и прибором следует:

- 1. Подключить прибор к ПК при помощи одного из интерфейсов, описанных выше.
- 2. Подать основное питание на прибор.
- 3. Запустить Owen Configurator.
- 4. Выбрать «Добавить устройства».
- 5. В разделе «Сетевые настройки» в выпадающем меню «Интерфейс» выбрать:
	- Ethernet (или другую сетевую карту, к которой подключен прибор) для подключения по Ethernet;
	- STMicroelectronics Virtual COM Port для подключения по USB.

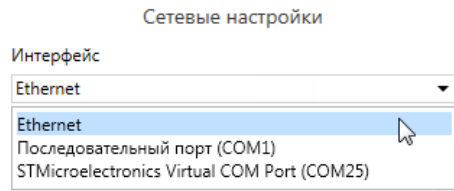

#### **Рисунок 7.1 – Меню выбора интерфейса**

Дальнейшие шаги для поиска устройства зависят от выбора интерфейса.

Для установления связи между Owen Configurator и прибором, подключенным по интерфейсу Ethernet, следует:

- 1. Выбрать «Найти одно устройство».
- 2. Ввести IP-адрес подключенного устройства.
- 3. Нажать вкладку «Найти». В окне отобразится прибор с указанным IP-адресом.

#### **ПРЕДУПРЕЖДЕНИЕ**

Значения IP-адреса и маски подсети по умолчанию (заводские настройки) см. в [таблице](#page-17-2) 7.1.

4. Выбрать устройство (отметить галочкой) и нажать «Добавить устройство». Если устройство защищено паролем, то следует ввести корректный пароль.

Для установления связи между Owen Configurator и прибором, подключенным по интерфейсу USB, следует:

1. В выпадающем меню «Протокол» выбрать протокол Owen Auto Detection Protocol.

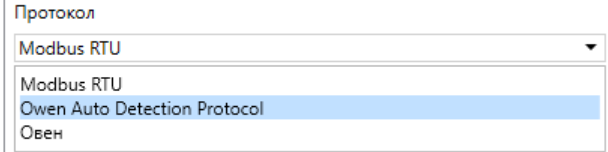

**Рисунок 7.2 – Выбор протокола**

- 2. Выбрать «Найти одно устройство».
- 3. Ввести адрес подключенного устройства (по умолчанию **1**).
- 4. Нажать вкладку «Найти». В окне отобразится прибор с указанным адресом.
- 5. Выбрать устройство (отметить галочкой) и нажать «Добавить устройство». Если устройство защищено паролем, то следует ввести корректный пароль.

## **ПРИМЕЧАНИЕ**

После подключения Owen Configurator посредством USB прибор следует отключить от ПК и на разъем установить заглушку USB из комплекта поставки.

Более подробная информация о подключении и работе с прибором приведена в Справке на Owen Configurator. Для вызова справки в программе следует нажать клавишу **F1**.

# <span id="page-17-0"></span>**7.3 Подключение к облачному сервису OwenCloud**

Для подключения прибора к облачному сервису следует:

- 1. Зайти на сайт облачного сервиса [web.owencloud.ru.](https://web.owencloud.ru)
- 2. Зарегистрироваться или войти под своим аккаунтом.
- 3. Перейти в раздел «Администрирование» и добавить прибор.
- 4. В качестве идентификатора указать заводской номер блока.
- 5. В качестве токена ввести пароль.

#### **ПРЕДУПРЕЖДЕНИЕ**

Если пароль для прибора не задан, подключение к облачному сервису недоступно. Об установке пароля см. [раздел](#page-18-0) 7.5.

# <span id="page-17-1"></span>**7.4 Настройка сетевых параметров**

Для обмена прибора в сети Ethernet должны быть заданы параметры, приведенные в [таблице](#page-17-2) 7.1.

#### <span id="page-17-2"></span>**Таблица 7.1 – Сетевые параметры прибора**

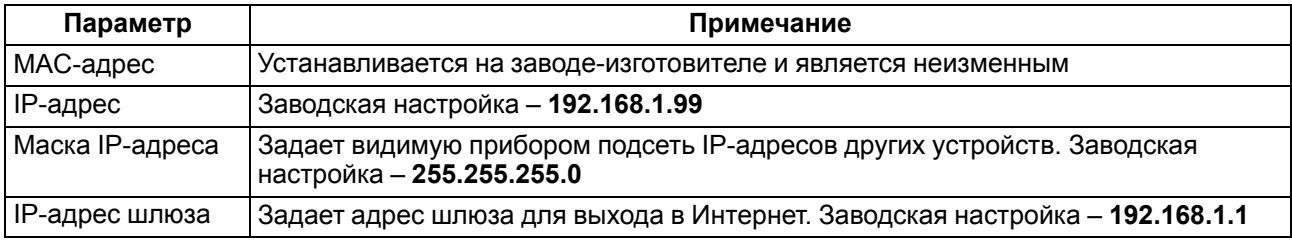

IP-адрес может быть статическим и динамическим.

**Статический** IP-адрес устанавливается с помощью Owen Configurator или сервисной кнопки.

Для установки статического IP-адреса с помощью Owen Configurator следует зайти во вкладку «Сетевые настройки» и задать значение параметров «Установить IP-адрес», «Установить маску подсети» и «Установить IP-адрес шлюза». Режим DHCP должен быть настроен как «Выкл».

Для установки IP-адреса c помощью сервисной кнопки следует:

- 1. Подключить прибор или группу приборов к сети Ethernet.
- 2. Запустить Owen Configurator на ПК, подключенному к той же сети Ethernet.
- 3. Выбрать вкладку «Назначить IP-адрес».
- 4. Задать начальный IP-адрес для первого прибора из группы приборов.
- 5. Последовательно нажимать на приборах сервисные кнопки, контролируя результат в окне Owen Configurator. В окне Owen Configurator будет отображаться информация о приборе, на котором была нажата кнопка, этому прибору будет присваиваться заданный статический IPадрес и другие параметры сети. IP-адрес следующего прибора автоматически увеличивается на 1.

Для назначения статического IP-адреса с помощью кнопки режим DHCP должен быть настроен как «Разовая установка кнопкой».

## **ПРЕДУПРЕЖДЕНИЕ**

Если установка IP-адреcа с помощью сервисной кнопки не функционирует, то следует установить значение **Режим DHCP** — **«Разовая установка кнопкой»** в Owen Configurator (установлено по умолчанию).

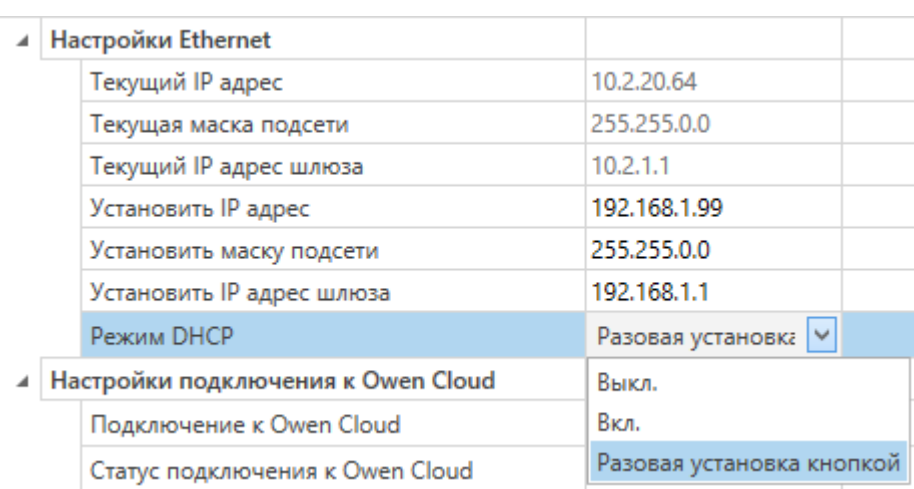

# **Рисунок 7.3 – Настройка параметра «Режим DHCP»**

С помощью сервисной кнопки можно установить IP-адреса сразу для группы приборов (см. справку к Owen Configurator).

**Динамический** IP-адрес используется для работы с облачным сервисом и не подразумевает работу с Мастером Modbus TCP. Для использования динамического IP-адреса следует включить конфигурационный параметр **Режим DHCP** — **Вкл**.

# **ПРЕДУПРЕЖДЕНИЕ**

Для применения новых сетевых настроек следует перезагрузить прибор.

# <span id="page-18-0"></span>**7.5 Пароль доступа к прибору**

Для ограничения доступа к чтению и записи параметров конфигурации и для доступа в облачный сервис OwenCloud используется пароль.

Пароль можно установить или изменить с помощью ПО «Owen Configurator».

В случае утери пароля следует восстановить заводские настройки.

По умолчанию пароль не задан.

# <span id="page-18-1"></span>**7.6 Обновление встроенного ПО**

Встроенное ПО обновляется по интерфейсу USB.

Для обновления ПО следует:

- 1. В момент включения питания прибора нажать и удерживать сервисную кнопку. Прибор перейдет в режим загрузчика.
- 2. Обновить ПО с помощью специальной утилиты. Утилита доступна на сайте [owen.ru](https://owen.ru/).

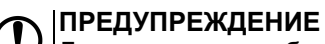

Для завершения обновления следует перезагрузить прибор.

# <span id="page-18-2"></span>**7.7 Восстановление заводских настроек**

#### **ВНИМАНИЕ**

После восстановления заводских настроек все ранее установленные данные будут удалены.

Для восстановления заводских настроек и сброса установленного пароля следует:

- 1. Включить питание прибора.
- 2. Нажать и удерживать сервисную кнопку более 15 секунд.
- 3. Выключить и включить прибор.

После включения прибор будет работать с настройками по умолчанию.

# <span id="page-19-0"></span>**8 Техническое обслуживание**

Во время выполнения работ по техническому обслуживанию прибора следует соблюдать требования безопасности из [раздела](#page-8-0) 3.

Техническое обслуживание прибора проводится не реже одного раза в 6 месяцев и включает следующие процедуры:

- проверка крепления прибора;
- проверка винтовых соединений;
- удаление пыли и грязи с клеммника прибора.

# <span id="page-19-1"></span>**9 Маркировка**

На корпус прибора нанесены:

- наименование прибора;
- степень защиты корпуса по ГОСТ 14254;
- род питающего тока и напряжение питания;
- номинальные значения и род выходного напряжения и тока;
- класс защиты от поражения электрическим током по ГОСТ 12.2.007.0;
- знак соответствия требованиям ТР ТС (ЕАС);
- рекомендации по диаметру и типу присоединяемых проводников;
- страна-изготовитель;
- заводской номер прибора;
- товарный знак;
- МАС-адрес.

На потребительскую тару нанесены:

- наименование прибора;
- знак соответствия требованиям ТР ТС (ЕАС);
- заводской номер прибора;
- дата изготовления прибора.

# <span id="page-19-2"></span>**10 Упаковка**

Упаковка прибора производится в соответствии с ГОСТ 23088-80 в потребительскую тару, выполненную из коробочного картона по ГОСТ 7933-89.

Упаковка прибора при пересылке почтой производится по ГОСТ 9181-74.

# <span id="page-19-3"></span>**11 Транспортирование и хранение**

Прибор должен транспортироваться в закрытом транспорте любого вида. В транспортных средствах тара должна крепиться согласно правилам, действующим на соответствующих видах транспорта.

Условия транспортирования должны соответствовать условиям 5 по ГОСТ 15150-69 при температуре окружающего воздуха от минус 40 до плюс 70 °С с соблюдением мер защиты от ударов и вибраций.

Прибор следует перевозить в транспортной таре поштучно или в контейнерах.

Условия хранения в таре на складе изготовителя и потребителя должны соответствовать условиям 1 по ГОСТ 15150-69. В воздухе не должны присутствовать агрессивные примеси.

Прибор следует хранить на стеллажах.

# <span id="page-20-0"></span>**12 Комплектность**

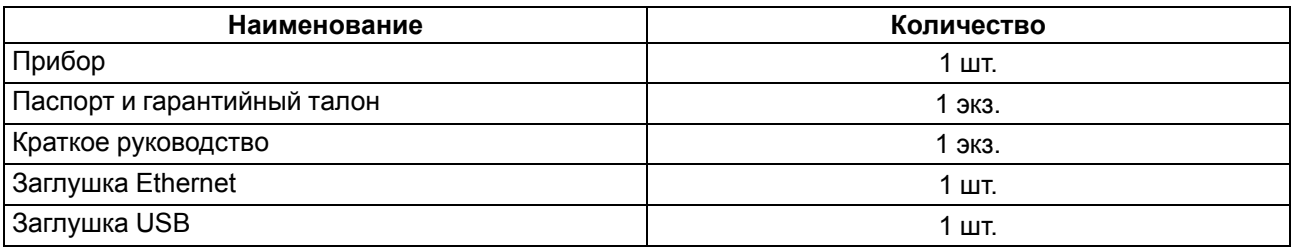

## **ПРЕДУПРЕЖДЕНИЕ**

Изготовитель оставляет за собой право внесения дополнений в комплектность прибора.

# <span id="page-20-1"></span>**13 Гарантийные обязательства**

Изготовитель гарантирует соответствие прибора требованиям ТУ при соблюдении условий эксплуатации, транспортирования, хранения и монтажа.

Гарантийный срок эксплуатации – **24 месяца** со дня продажи.

В случае выхода прибора из строя в течение гарантийного срока при соблюдении условий эксплуатации, транспортирования, хранения и монтажа предприятие-изготовитель обязуется осуществить его бесплатный ремонт или замену.

Порядок передачи прибора в ремонт содержится в паспорте и в гарантийном талоне.

# <span id="page-21-1"></span>**Приложение А. Параметры, доступные по протоколу Modbus**

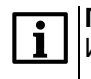

**ПРИМЕЧАНИЕ** Используемые форматы данных:

• UINTх – 16-, 32- и 48-разрядное беззнаковое целое число;

• FLOAT32 – 32-разрядное число стандарта IEEE 754 (IEC 60559).

Заводские настройки выделены *полужирным курсивом*.

<span id="page-21-0"></span>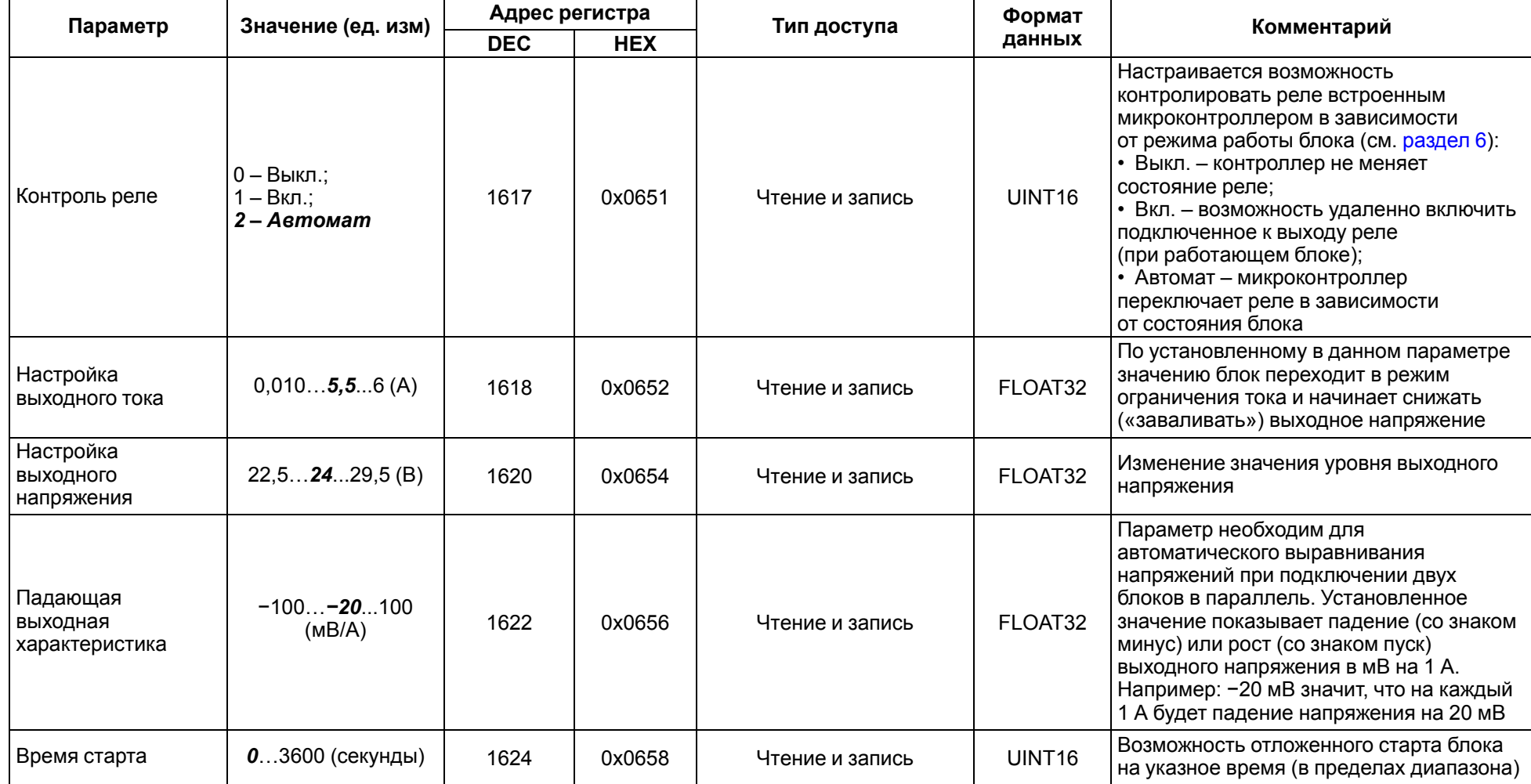

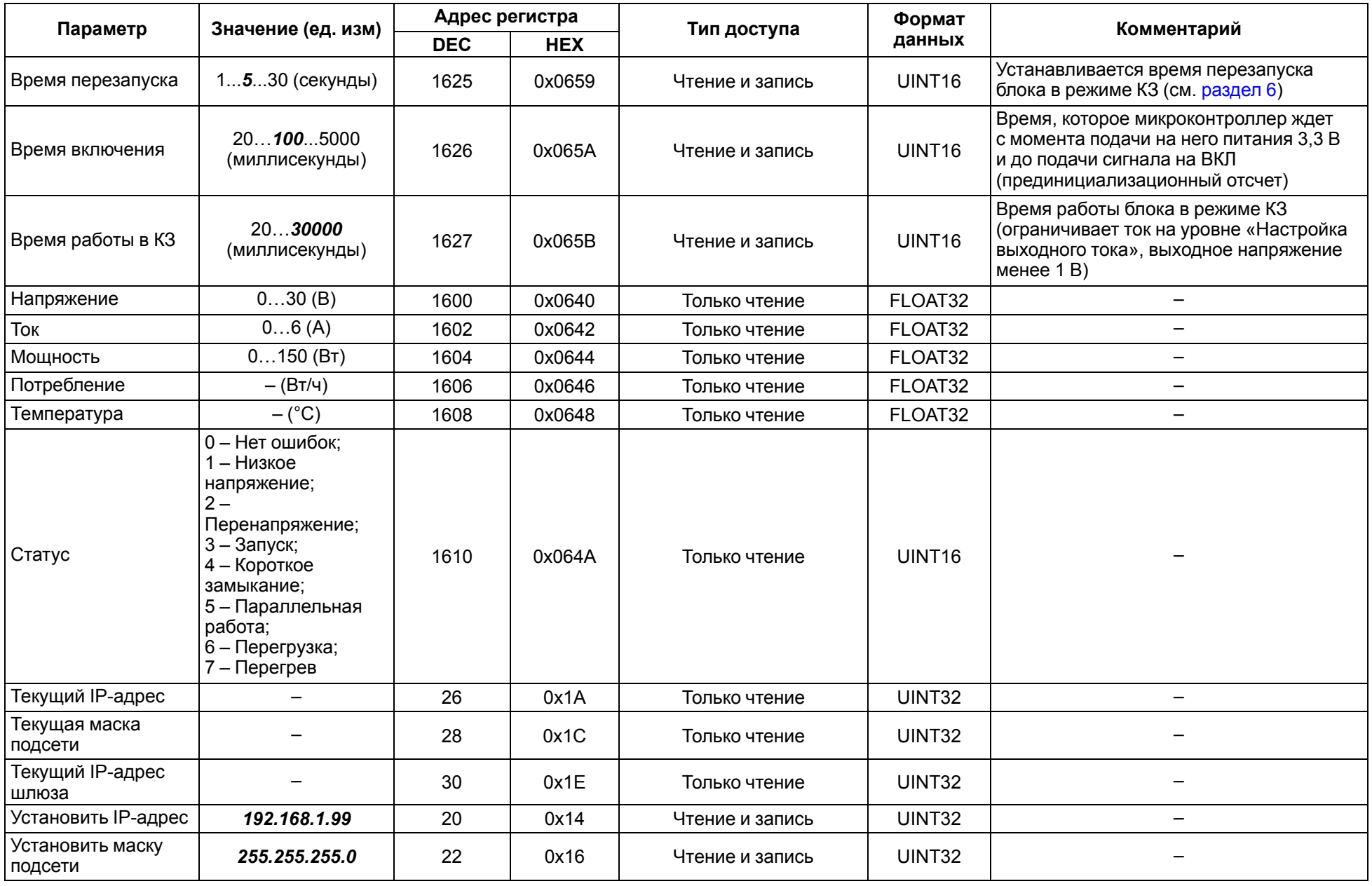

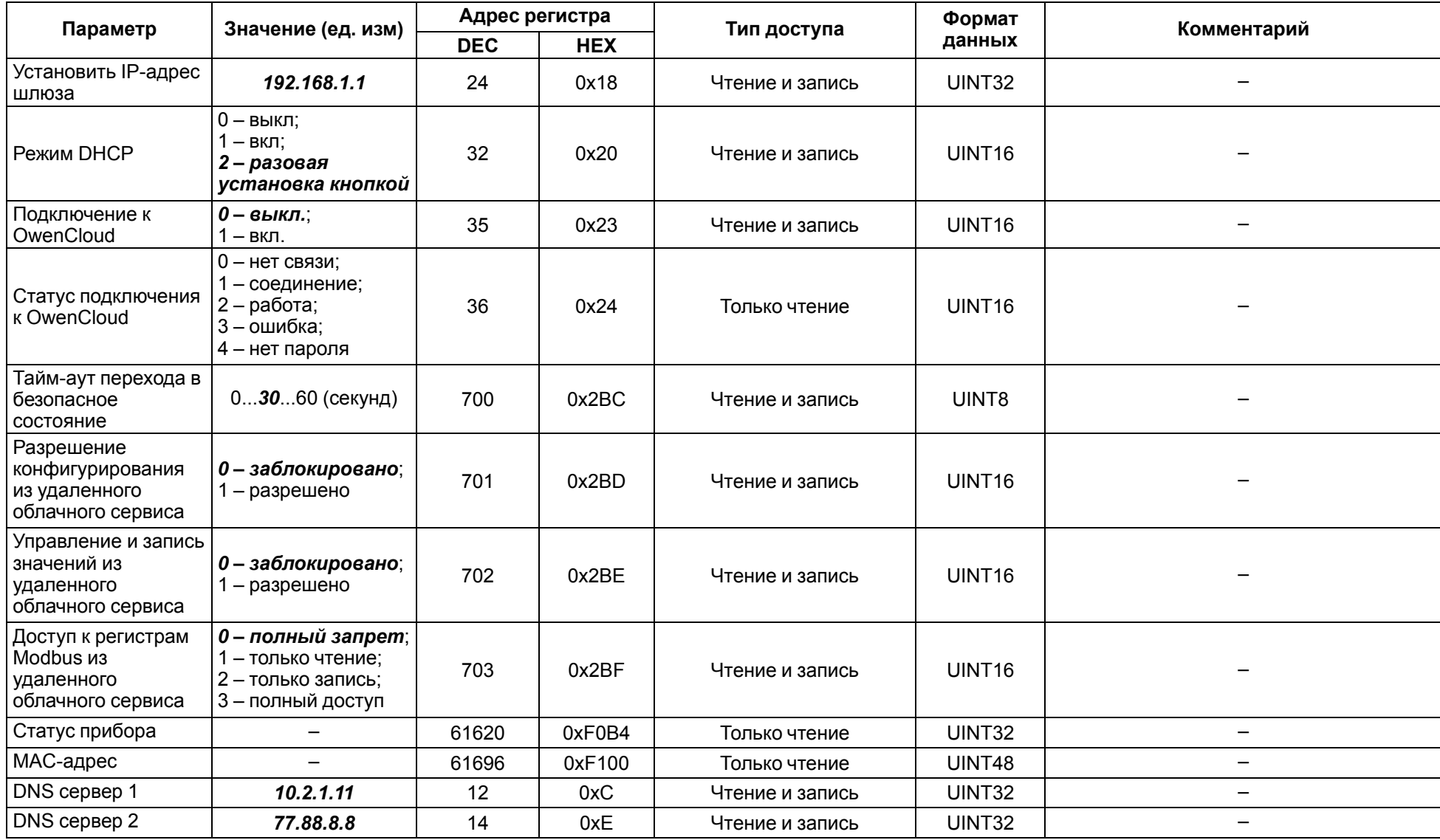

# <span id="page-24-1"></span>**Приложение Б. Работа по протоколу Modbus TCP**

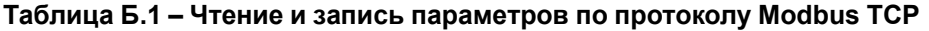

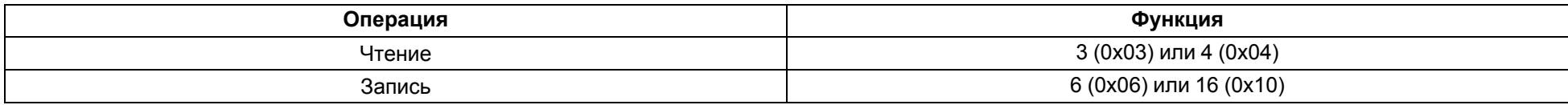

Список регистров Modbus (см. [таблицу](#page-24-2) Б. Б.2 и [Приложение](#page-21-1) А ) считывается с прибора с помощью Owen Configurator во вкладке «Параметры устройства».

## <span id="page-24-2"></span>**Таблица Б.2 – Общие регистры оперативного обмена по протоколу Modbus**

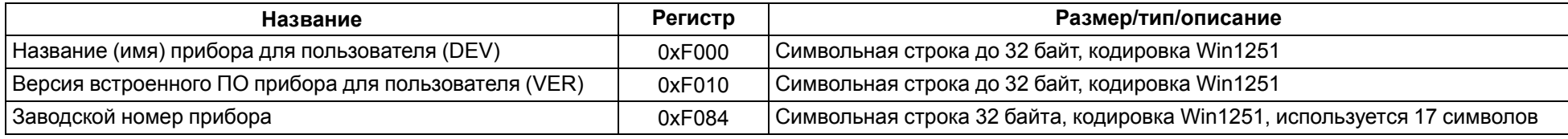

Во время работы прибора по протоколу Modbus возможно возникновение ошибок (см. [таблицу](#page-24-3) Б. Б.3). В этом случае прибор отправляет Мастеру сети ответ с кодом ошибки.

#### <span id="page-24-3"></span>**Таблица Б.3 – Список возможных ошибок**

<span id="page-24-0"></span>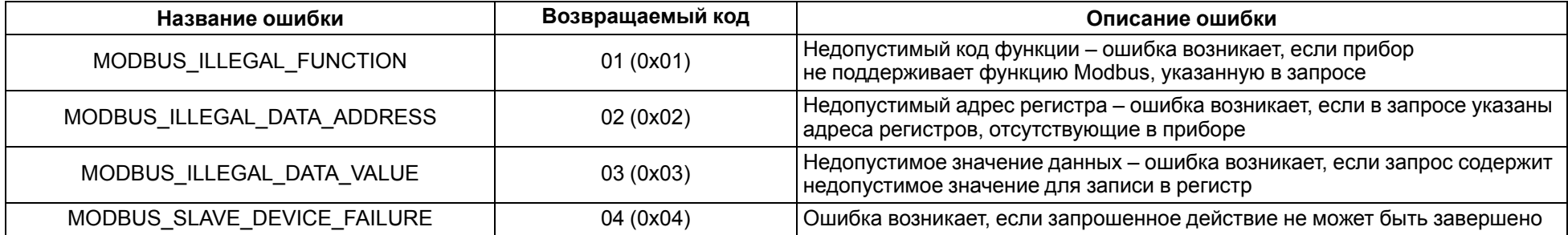

Во время обмена по протоколу Modbus прибор проверяет соответствие запросов спецификации Modbus. Не прошедшие проверку запросы игнорируются прибором. Запросы, в которых указан адрес, не соответствующий адресу прибора, также игнорируются.

Далее проверяется код функции. Если приходит запрос с кодом функции, не указанной в [таблице](#page-24-4) Б. Б.4, возникает ошибка MODBUS ILLEGAL FUNCTION.

#### <span id="page-24-4"></span>**Таблица Б.4 – Список поддерживаемых функций**

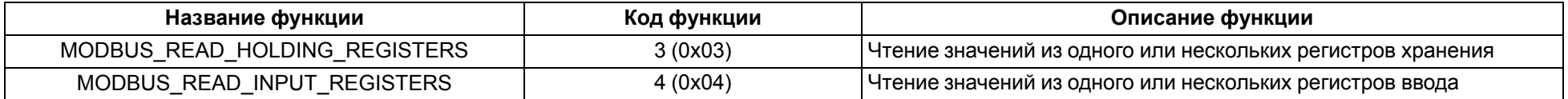

# **Продолжение таблицы Б.4**

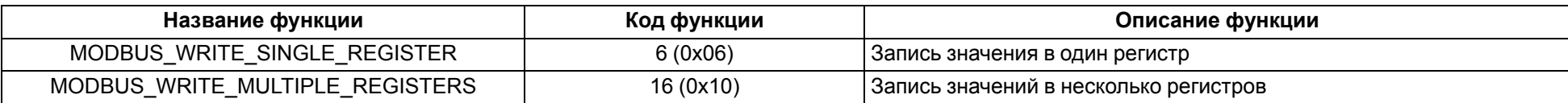

Ситуации, приводящие к возникновению ошибок во время работы с регистрами, описаны в [таблице](#page-25-0) Б. Б.5.

# <span id="page-25-0"></span>**Таблица Б.5 – Ошибки во время работы с регистрами**

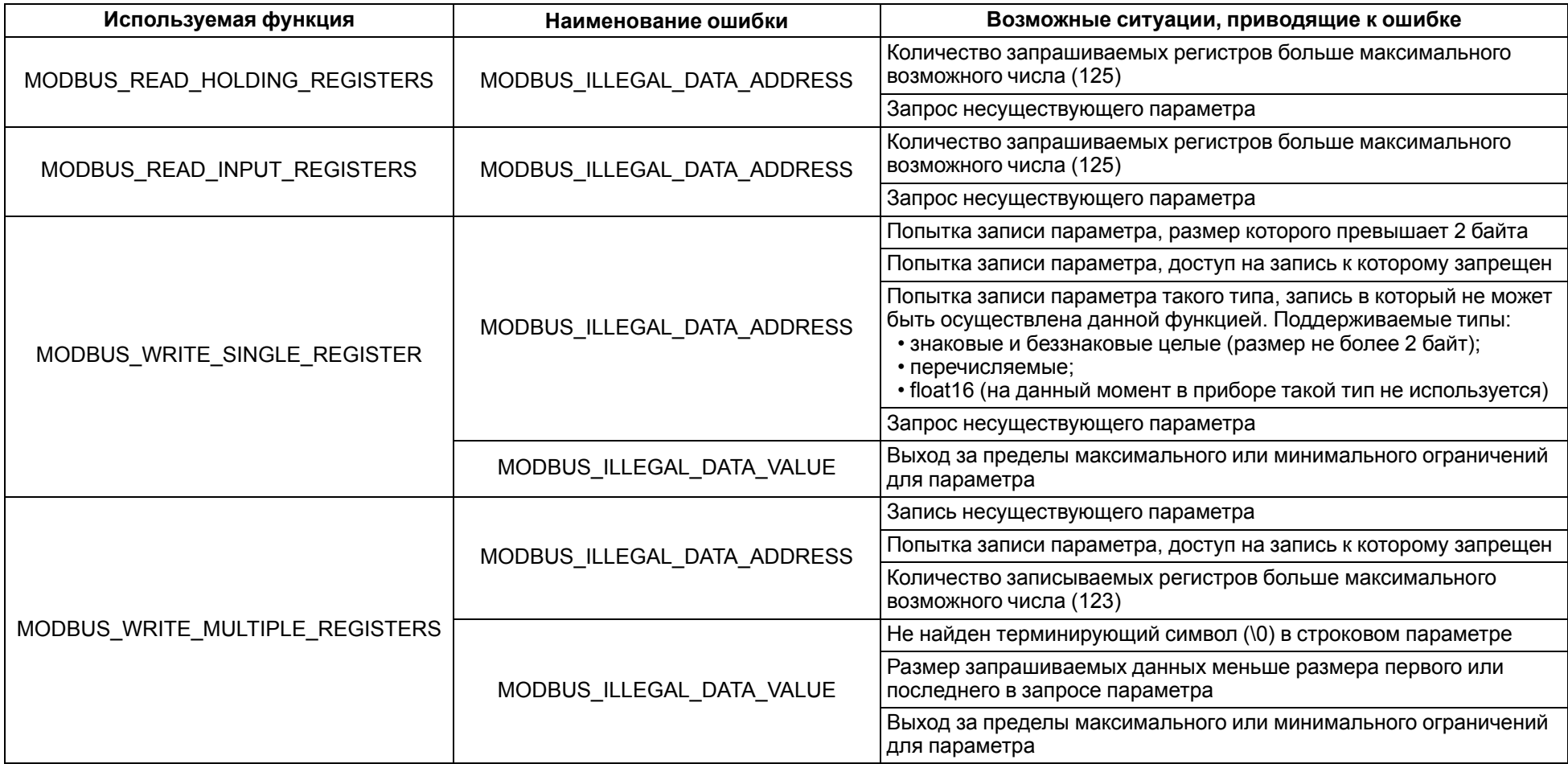

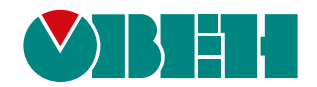

61153, г. Харьков, ул. Гвардейцев Широнинцев, 3А тел.: (057) 720-91-19 тех. поддержка 24/7: 0-800-21-01-96, support@owen.ua отдел продаж: sales@owen.ua www.owen.ua